# PHILIPS

# DreamMapper

User Guide

# **PHILIPS**

### **Table of Contents**

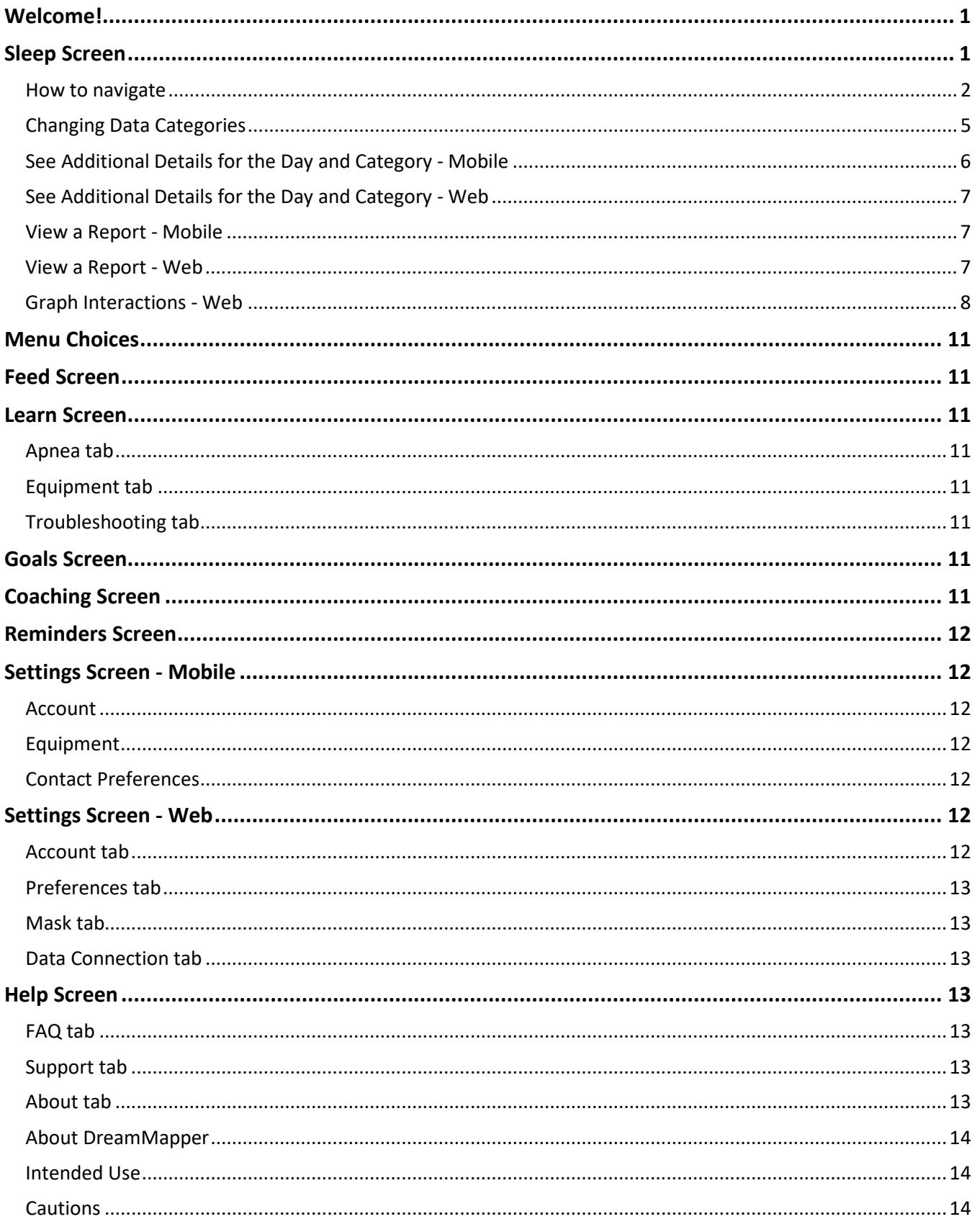

# **PHILIPS**

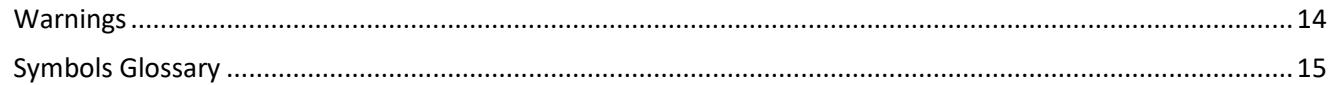

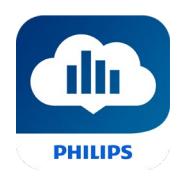

#### <span id="page-3-0"></span>Welcome!

Welcome to DreamMapper. Here are a few tips to familiarize you with this exciting app.

#### <span id="page-3-1"></span>Sleep Screen

When you first log on to DreamMapper the "Sleep" screen is displayed and it defaults to the current date. Data is presented in one of three categories: AHI, Usage, and Mask Fit. Usage is the default category. The graph for the category displayed shows values for a period of time that includes the displayed day. The graph highlights the currently-selected day on the graph in dark blue.

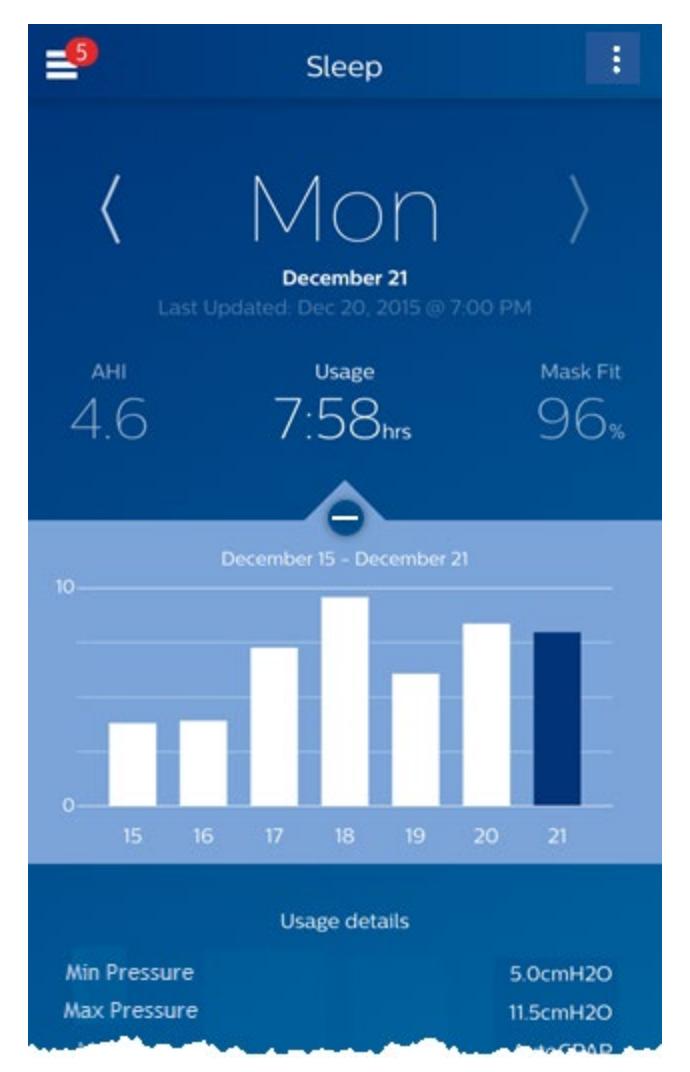

**Note**: Screenshot images included in this document may differ slightly from those on your screen based on the version of DreamMapper application being used.

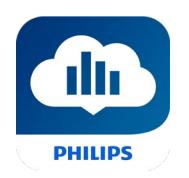

#### <span id="page-4-0"></span>How to navigate

#### **Changing the Date: Tap the chevrons**

To go backward or forward in time, tap the chevrons ("<", ">") located beside the date. As you change the date, the highlighted bar in the graph and the details at the bottom of the screen reflect the selected date. DreamMapper can show data from any day between your registration date and today.

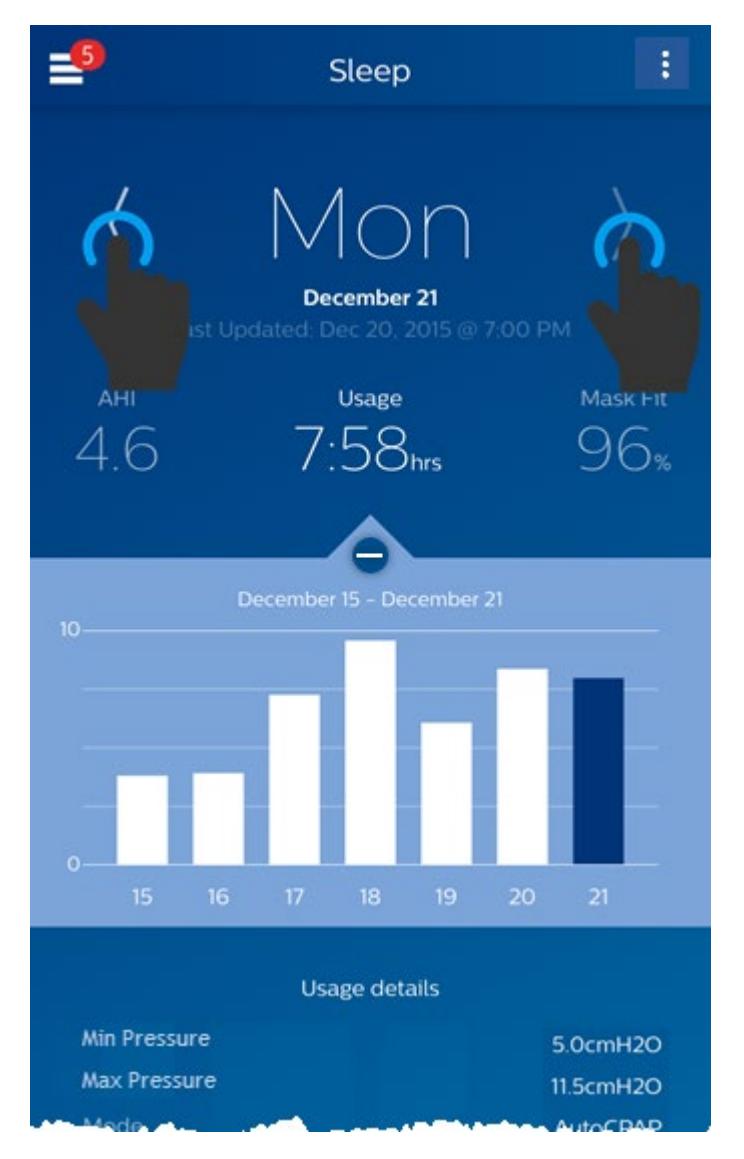

#### **Changing the Date: Interacting with the graph**

The graph responds to your touch, so that you can easily see your data for a different day or even a different week.

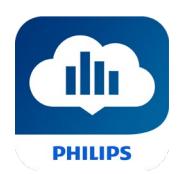

When a specific day of the graph is tapped, the focus of the currently selected Category will change to the tapped day.

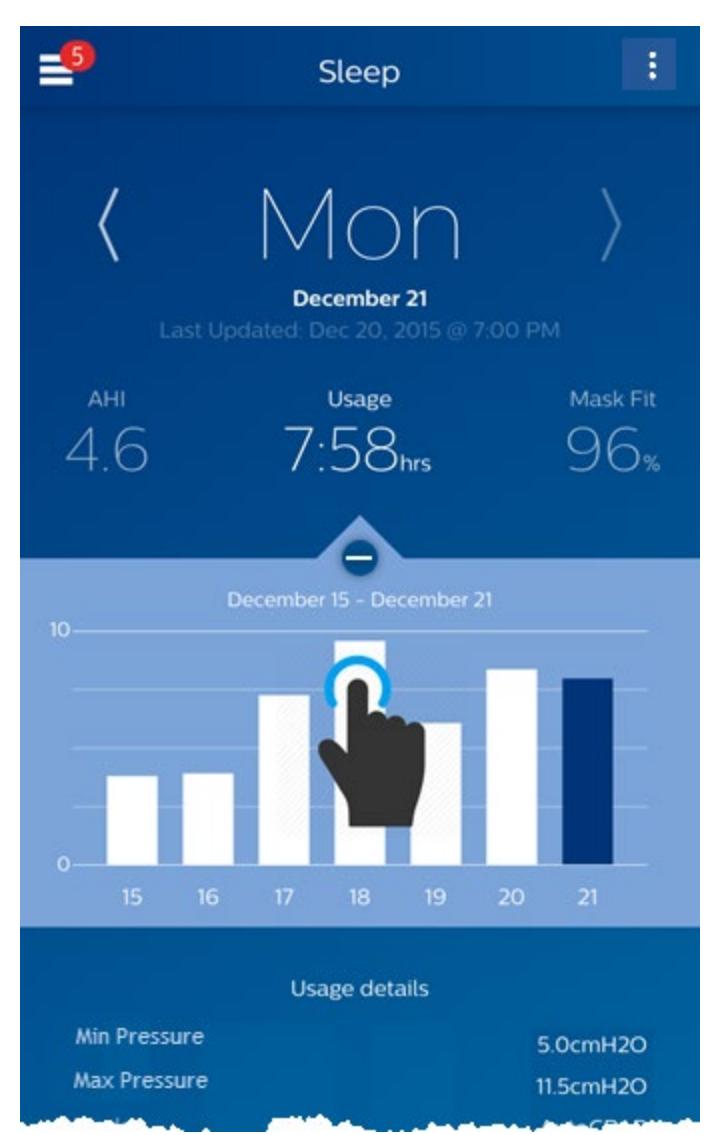

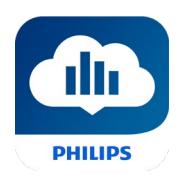

Swipe left-to-right on the graph to see the preceding week, or right-to-left to see the following week. The displayed date range confirms the new time period that's being presented by the graph.

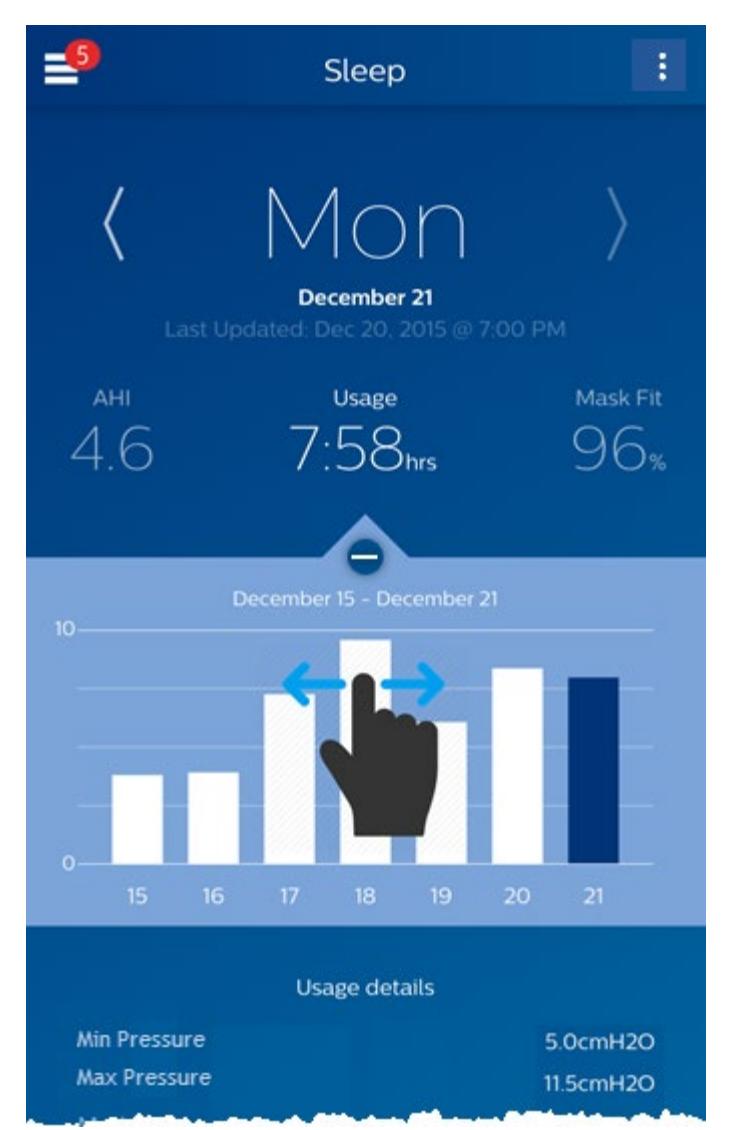

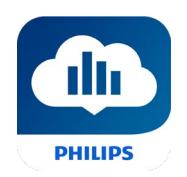

#### <span id="page-7-0"></span>Changing Data Categories

#### **To change the category and graph: tap the desired category**

The selected Category will always be in **bold**, and the default is **Usage**. To view your AHI or Mask Fit information for a different category tap on the label or value for the category.

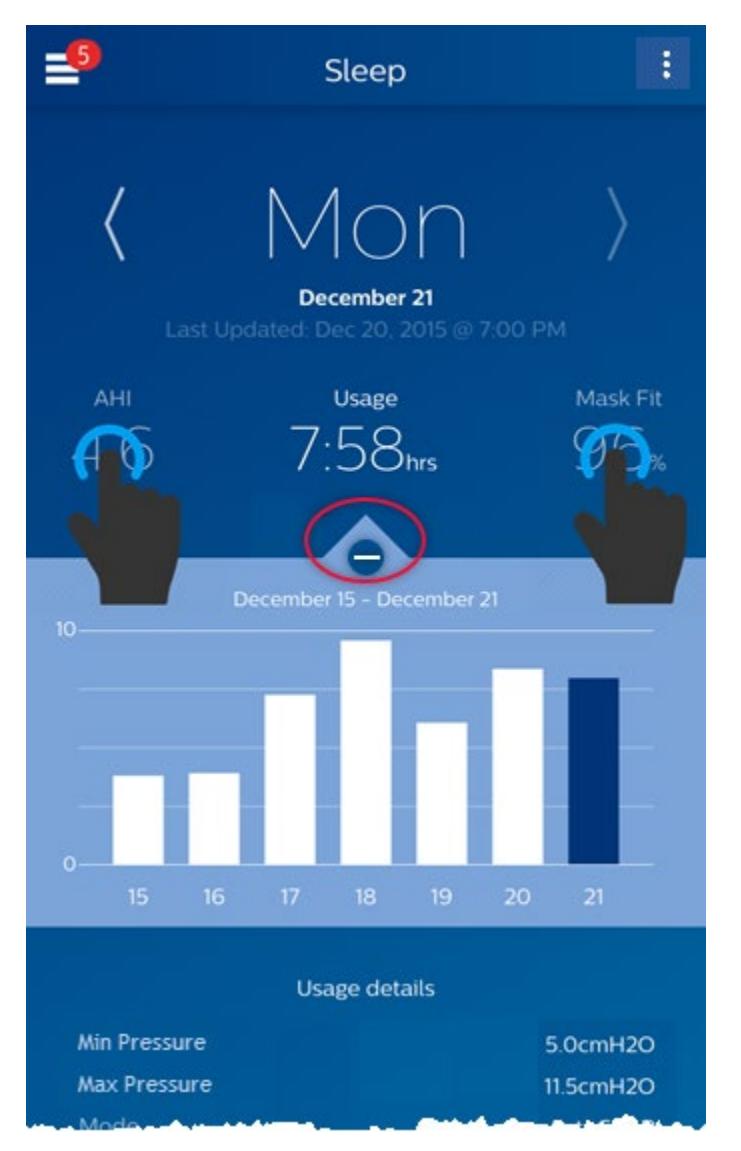

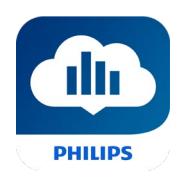

#### <span id="page-8-0"></span>See Additional Details for the Day and Category - Mobile

The bottom portion of the Sleep screen shows additional details pertaining to the Category you currently have selected in context of that day.

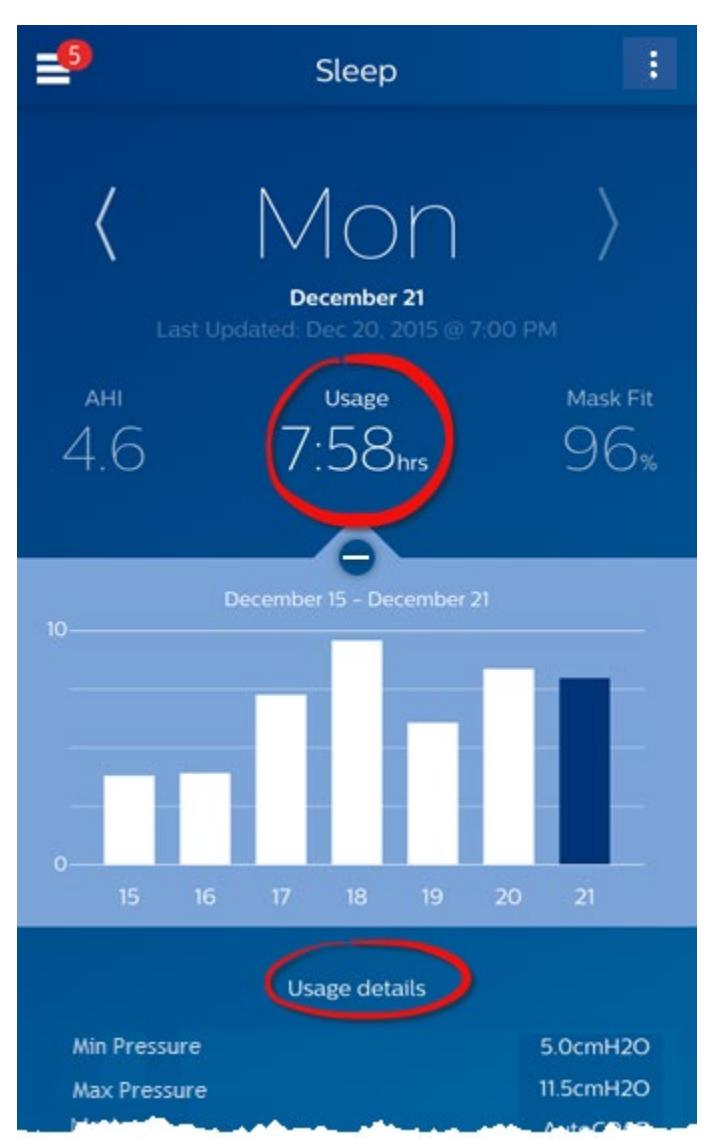

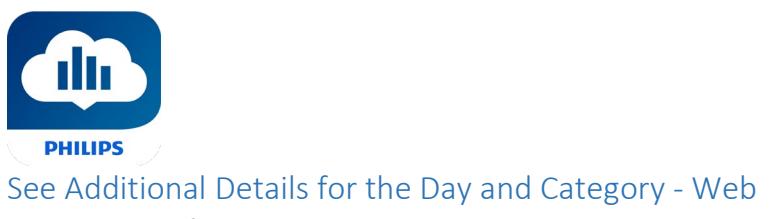

#### <span id="page-9-0"></span>**To see more information: Click Show details**

To see additional details for a specific day, click on "**Show details**". When clicked the page expands and additional details are shown.

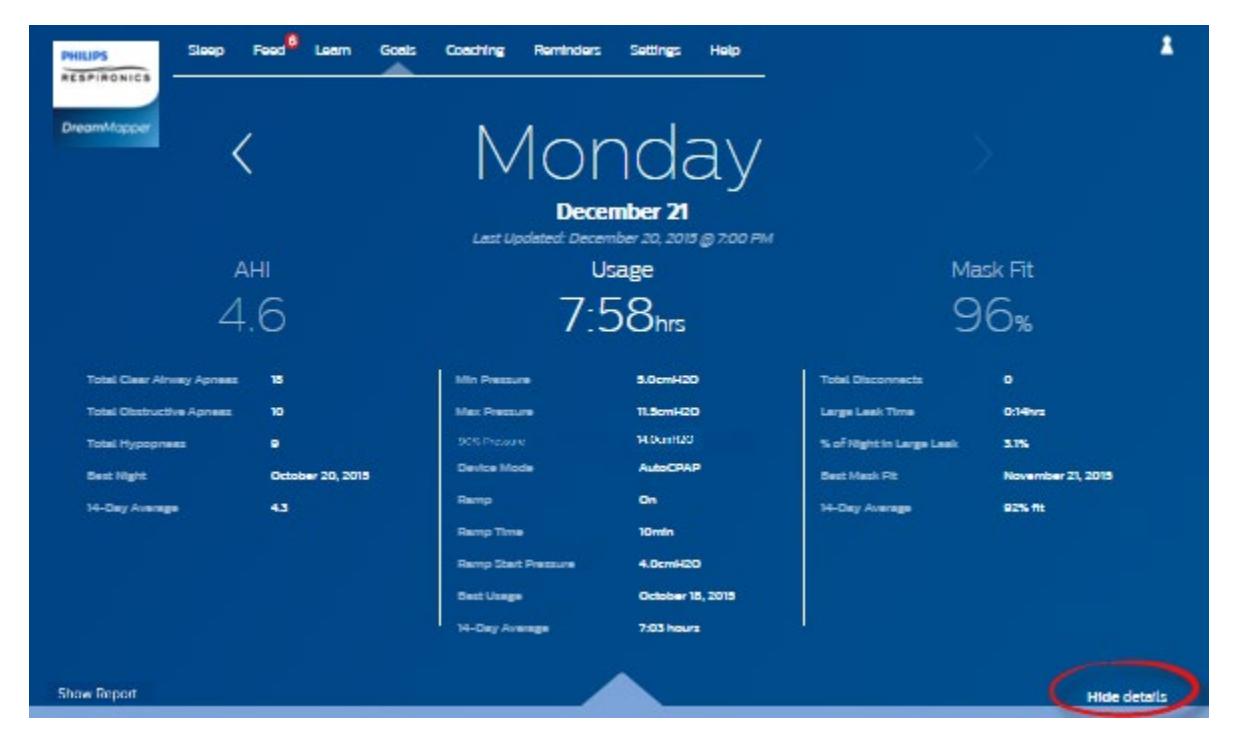

#### **To go back to the simplified view: Click Hide details**

#### <span id="page-9-1"></span>View a Report - Mobile

**To view a summary report showing Usage, AHI, and Mask Fit.** 

To view the report, click on the more options icon: . Tap on the **Generate Report** option. Select an **End Date** and a **Day Span** for the report then tap the **Generate Report** button. The report displays on-screen. You can scroll the report vertically, and you can tap on the PDF icon to create a PDF file.

#### <span id="page-9-2"></span>View a Report - Web

#### **To view a summary report showing Usage, AHI, and Mask Fit.**

To view the report, click on **Show Report**. Select an **End Date** and a **Day Span** for the report then click on the **Generate Report** button. The report is displayed. You can click on the PDF icon to create a PDF file. To close the report window, click on the **X** in the upper-right corner of the window.

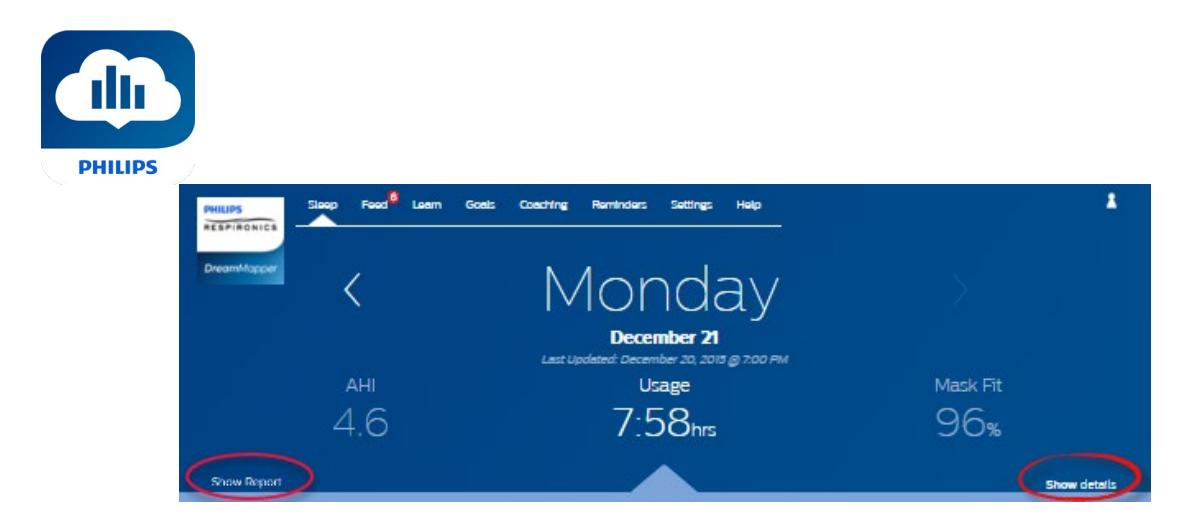

#### <span id="page-10-0"></span>Graph Interactions - Web

#### **Changing the Date: Clicking on a graph bar**

When viewing the graph you can also click on a specific graph bar to bring the data in context of that date. By doing so you are able to quickly move backward and forwards to view the specific data for a given date that you are interested in seeing. This is especially useful with the graph zoom feature.

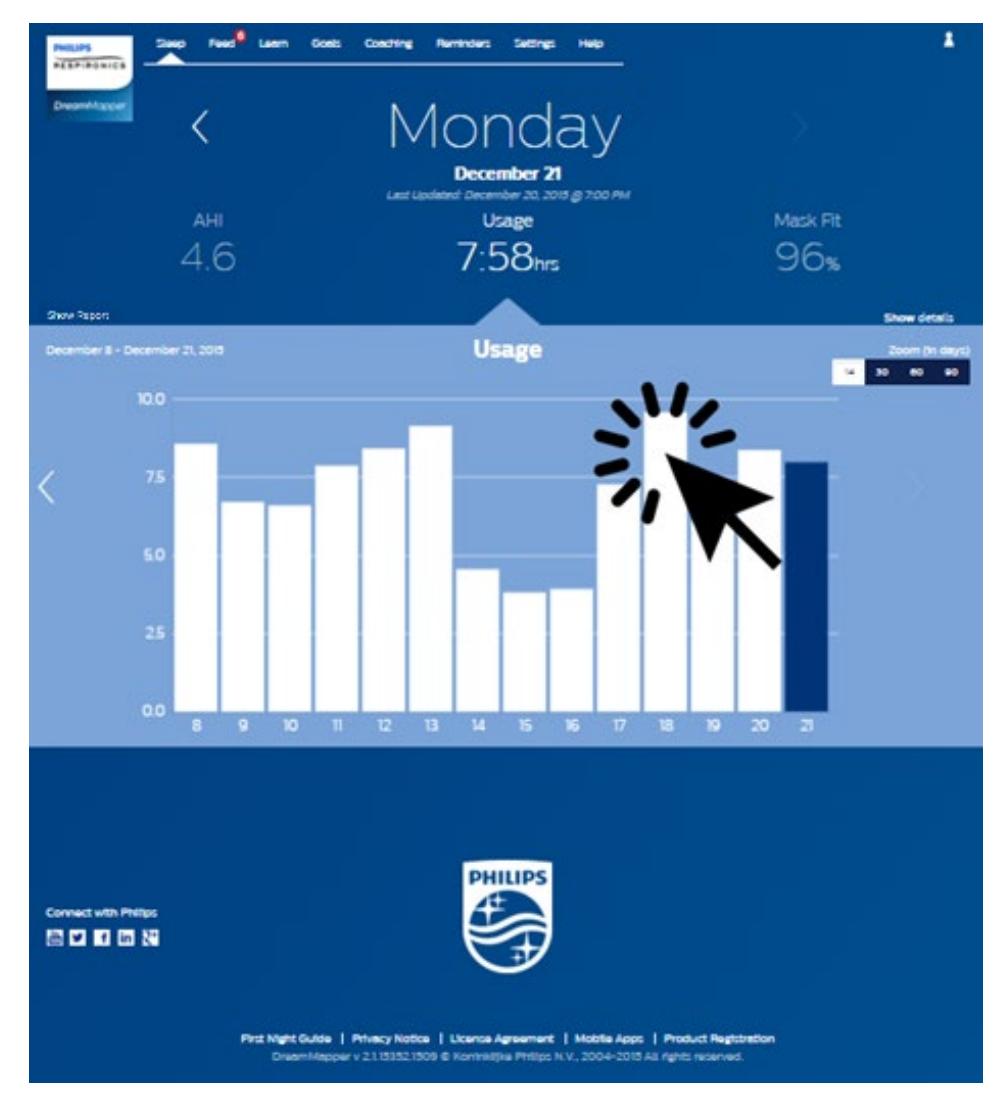

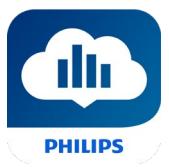

#### **Changing the Graph Zoom: 14, 30, 60 and 90 days views**

The default graph zoom is set to 14-days. By using the toggle control in the upper right-hand corner of the graph bar, you can change to 30, 60 and 90 day graph zooms. The current zoom level will be highlighted in white. For 14 and 30 day zoom, the x-axis labels will contain the daily values; however, if 60 or 90 days is selected, only the week labels are displayed. Note that the currently selected data range in the upper left-hand corner of the graph bar is updated based upon the current graph zoom level. Finally, the selected graph zoom will also update the averages displayed in Show Details, for each Category.

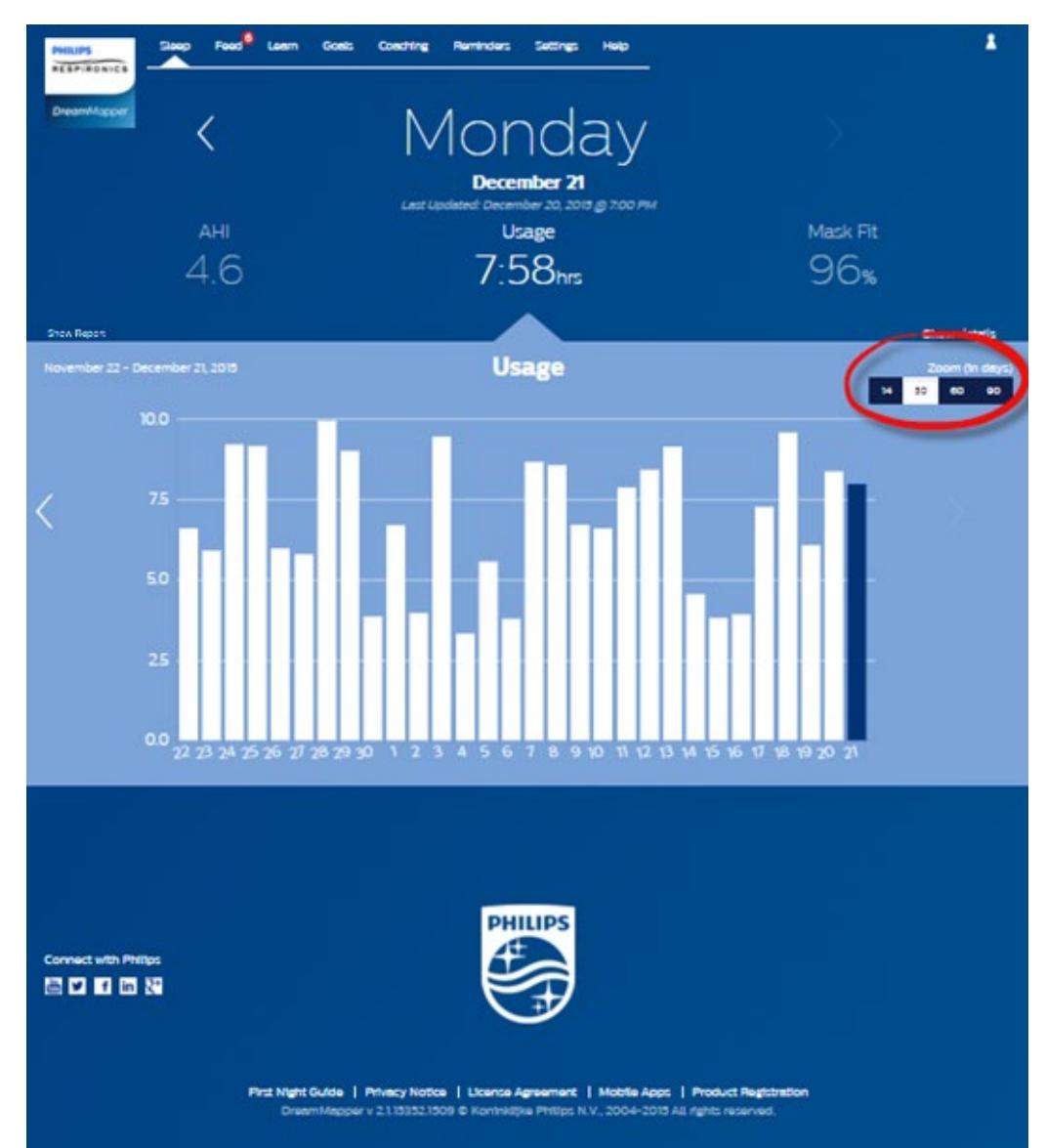

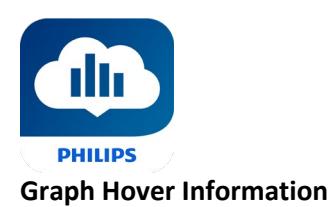

By moving your mouse cursor over the graph bars you will be able to see information relative to that day and Category.

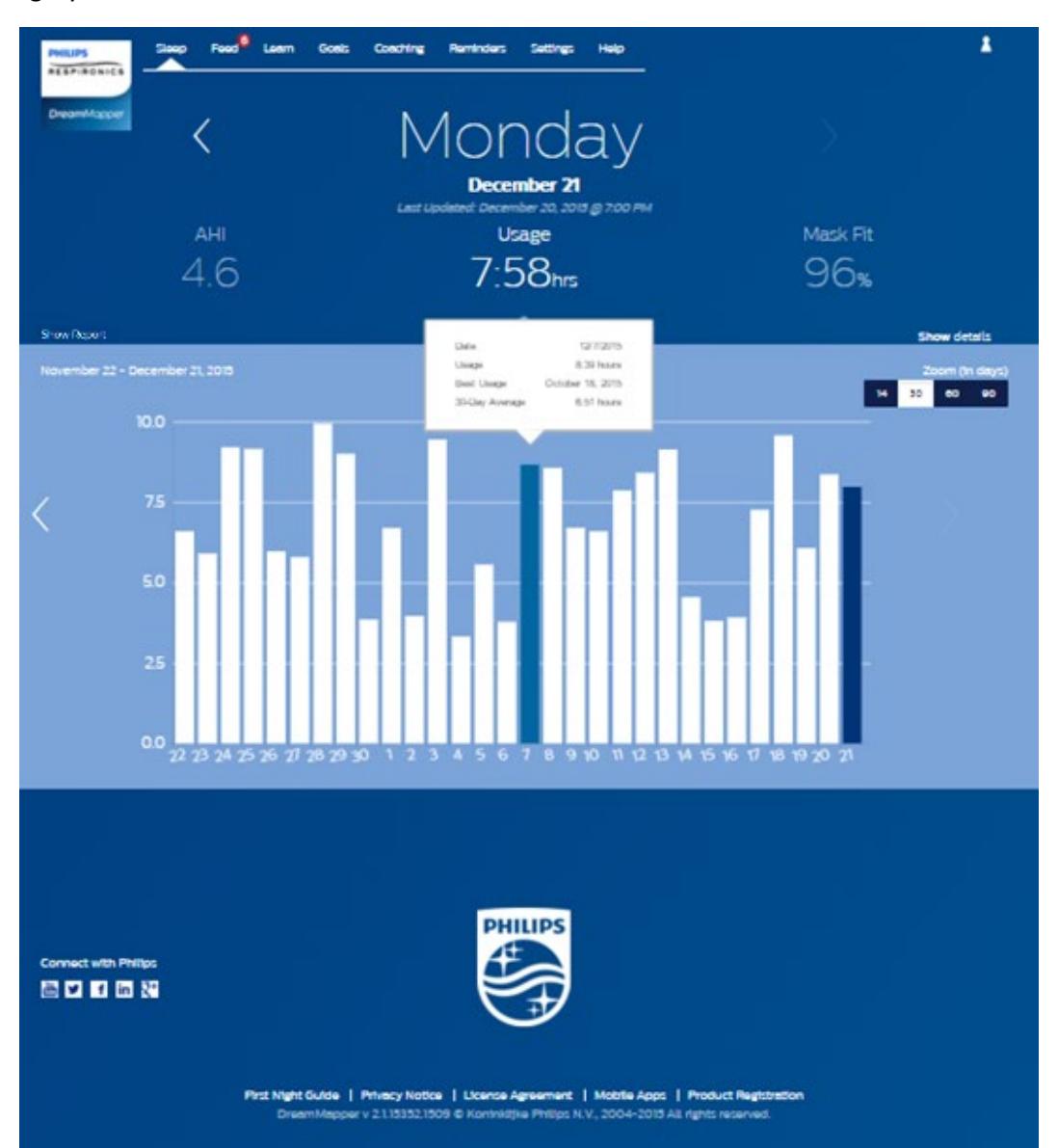

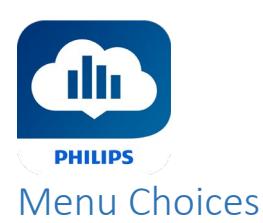

#### <span id="page-13-0"></span>**To navigate to the other menu items, tap the Menu icon**

To see the Menu in the mobile app, tap the  $\Box$  icon located in the top-left corner of the screen. When tapped, a menu appears revealing other areas of the application: Feed, Learn, Goals, Coaching, Reminders, Settings, and Help.

#### <span id="page-13-1"></span>Feed Screen

The Feed section displays notifications that have been sent to your account: Reminders, Alerts, and Recommendations. All are ordered by date.

#### <span id="page-13-2"></span>Learn Screen

The Learn section contains links to other helpful information related to Sleep Apnea, Equipment Usage, and Troubleshooting.

#### <span id="page-13-3"></span>Apnea tab

This page contains links to several videos addressing the causes and treatment of sleep apnea.

#### <span id="page-13-4"></span>Equipment tab

This page contains links to videos and online guides related to the use of therapy equipment and DreamMapper.

#### <span id="page-13-5"></span>Troubleshooting tab

This page contains links to videos on the subjects of Mask Issues, Device Pressure Issues, Equipment Issues, and Side Effects.

#### <span id="page-13-6"></span>Goals Screen

The Goals screen displays several categories of monthly and personal goals:

- Days with 4+ hours of use in a month
- Consecutive days with use
- Consecutive days with 4+ hours of use
- Consecutive days with >75% Mask Fit

Tap on the ">" symbol to the right of each category to view its definition and to set your personal goals.

#### <span id="page-13-7"></span>Coaching Screen

The Coaching section provides very brief exercises for your engagement and to optimize your experience with sleep therapy. This section contains links to mini-questionnaires and videos pertaining to Motivation, Heart Risk, and your Feelings about sleep apnea and sleep therapy.

Tap on the ">" symbol to the right of a topic to view its mini-questionnaire or video.

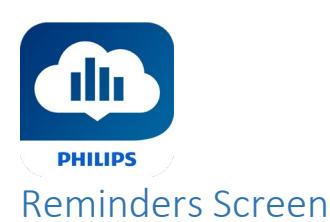

<span id="page-14-0"></span>The Reminders screen is where you set the time intervals at which you will be reminded to clean your mask, humidifier, tubing, and device filters. You can also schedule follow-up reminders. The reminders you schedule here will appear on the Feed screen.

To turn on a reminder, tap and slide its  $\Box$  button. The button changes to this:  $\Box$ 

Next, select a time interval for the reminder from its drop-down list:  $\frac{D \text{aily}}{D \text{aily}}$ For the Follow-up Reminder, select or enter a date in the space provided.

#### <span id="page-14-1"></span>Settings Screen - Mobile

The Settings screen contains information related to your Account, Equipment, and Contact Preferences.

#### <span id="page-14-2"></span>Account

From here you can change your Username and Password, or any of the account information by tapping on them. You can also log out of DreamMapper.

#### <span id="page-14-3"></span>Equipment

The options in this section allow you to identify your mask and therapy device. You can assign up to two therapy devices. To assign a device, tap on the ">" symbol adjacent to **Therapy Device**. In the Primary and optional Secondary sections, tap on the ">" symbols adjacent to the **Serial Number**, **Model**, and choose to turn on or off **Using Bluetooth** (device dependent). Enter the serial number as shown on the device. When finished, tap **Save**. The device model name appears on the screen. You can then tap and slide the  $\Box$ <sup>o</sup> button if you want to connect your phone to the device using Bluetooth.

#### <span id="page-14-4"></span>Contact Preferences

Use the options in this section to specify how DreamMapper should contact you with important information about your therapy data. By default, **E-mail** is turned on and **Text Messages** is turned off. Note: Texting is available only for select wireless carriers in the USA.

#### <span id="page-14-5"></span>Settings Screen - Web

The Settings section contains information related to your Account, Preferences, Mask, and Data Connections.

#### <span id="page-14-6"></span>Account tab

Click on the **Edit** button to edit any of your account information, including changing your current password. You can also add a secondary therapy device by entering the secondary device's serial number. Click on **Save** to store your changes.

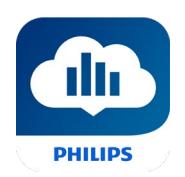

#### <span id="page-15-0"></span>Preferences tab

Use the options in this section to specify how DreamMapper should contact you with important information about your therapy data.

- 1. By default, the option to receive e-mails is turned on:  $\blacksquare$
- 2. Enter your e-mail address (and confirmation) in the spaces provided.
- 3. Click on the  $\Box$  buttons to receive your data via text messages.
- 4. If you choose to receive text messages, select a wireless carrier from the drop-down list and enter your phone number in the space provided.
- 5. You can also choose to receive news, product and promotion information from Philips.
- 6. Click on the **Apply** button to save your selections.

#### <span id="page-15-1"></span>Mask tab

Use this section to specify the mask you use, and you will receive information specifically for that mask.

- 1. Click on the **Edit** button.
- 2. Specify the mask you have by first selecting the mask type and then the mask model.
- 3. Click on the **Save** button to save your selections.

#### <span id="page-15-2"></span>Data Connection tab

Use this section to learn about DreamMapper's data connection methods. The available options are SD Card or USB cable (select devices only), Modem, and Bluetooth.

#### <span id="page-15-3"></span>Help Screen

The Help section contains general information about DreamMapper, terminology definitions regarding sleep apnea and sleep therapy, and Philips contact information.

#### <span id="page-15-4"></span>FAQ tab

Some of this information may be new or unfamiliar to you. In the FAQ section, you will find definitions for all the fields displayed within DreamMapper.

#### <span id="page-15-5"></span>Support tab

If you still have difficulty using DreamMapper, use the contact information displayed in the Support tab for help.

#### <span id="page-15-6"></span>About tab

This section provides DreamMapper's Intended Use, applicable Cautions, Warnings, Password Policy, and other Regulatory information. Some of that information is also replicated for you here.

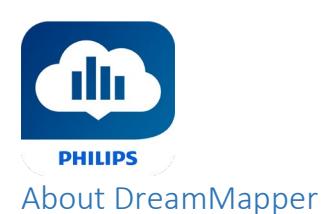

<span id="page-16-0"></span>The DreamMapper software provides patients, who are prescribed compatible Philips Respironics PAP therapy devices the ability to view their therapy data via smartphone (Mobile Application) or Internet access (Web Application). The viewable data is to help the patient understand their therapy usage and not to diagnose any condition of the patient as the DreamMapper software does not perform automatic scoring nor diagnosis. DreamMapper is highly secure to help meet requirements for HIPAA compliance and privacy laws; this includes access security, in addition to the privacy and security of transmitted data.

#### <span id="page-16-1"></span>Intended Use

DreamMapper provides compliance, coaching, and motivational feedback to encourage habitual use of Philips Respironics PAP therapy devices. It also allows data to be transmitted between supported Philips Respironics PAP therapy devices and the healthcare provider.

#### <span id="page-16-2"></span>**Cautions**

U.S. Federal law restricts this device to sale by, or on the order of, a licensed physician.

#### <span id="page-16-3"></span>Warnings

DreamMapper should not be used to diagnose any condition of the patient. Associated therapy device manuals should be read and understood prior to viewing compliance data. Use DreamMapper with Philips Respironics supported therapy devices only. DreamMapper is not compatible with therapy devices not supported by Philips Respironics. If you are not sure if your therapy device is supported by DreamMapper, contact Philips Respironics Product Support for information on the supported devices.

 $\blacksquare$  Read and understand the associated therapy device manuals prior to viewing compliance data.

Respironics Inc. 1001 Murry Ridge Lane Murrysville, PA 15668 USA

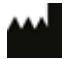

Respironics Deutschland GmbH & Co. KG Gewerbestrasse 17 82211 Herrsching, Germany

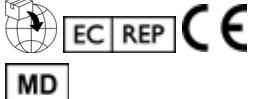

Australian Sponsor Details: Philips Electronics Australia Ltd. 65 Epping Road, North Ryde, NSW 2113 Australia

TI I **PHILIPS** Malaysia Authorized Representative: Wakil Diberi Kuasa: Philips Malaysia Sdn. Berhad 196001000018 (3690-P) Level 9, Menara Axis 2 Jalan 51A/223 46100 Petaling Jaya Selangor Darul Ehsan, Malaysia Tel: 03-7965 7488 Registration No.: GA10357120-40641 No. Pendaftaran:

#### <span id="page-17-0"></span>Symbols Glossary

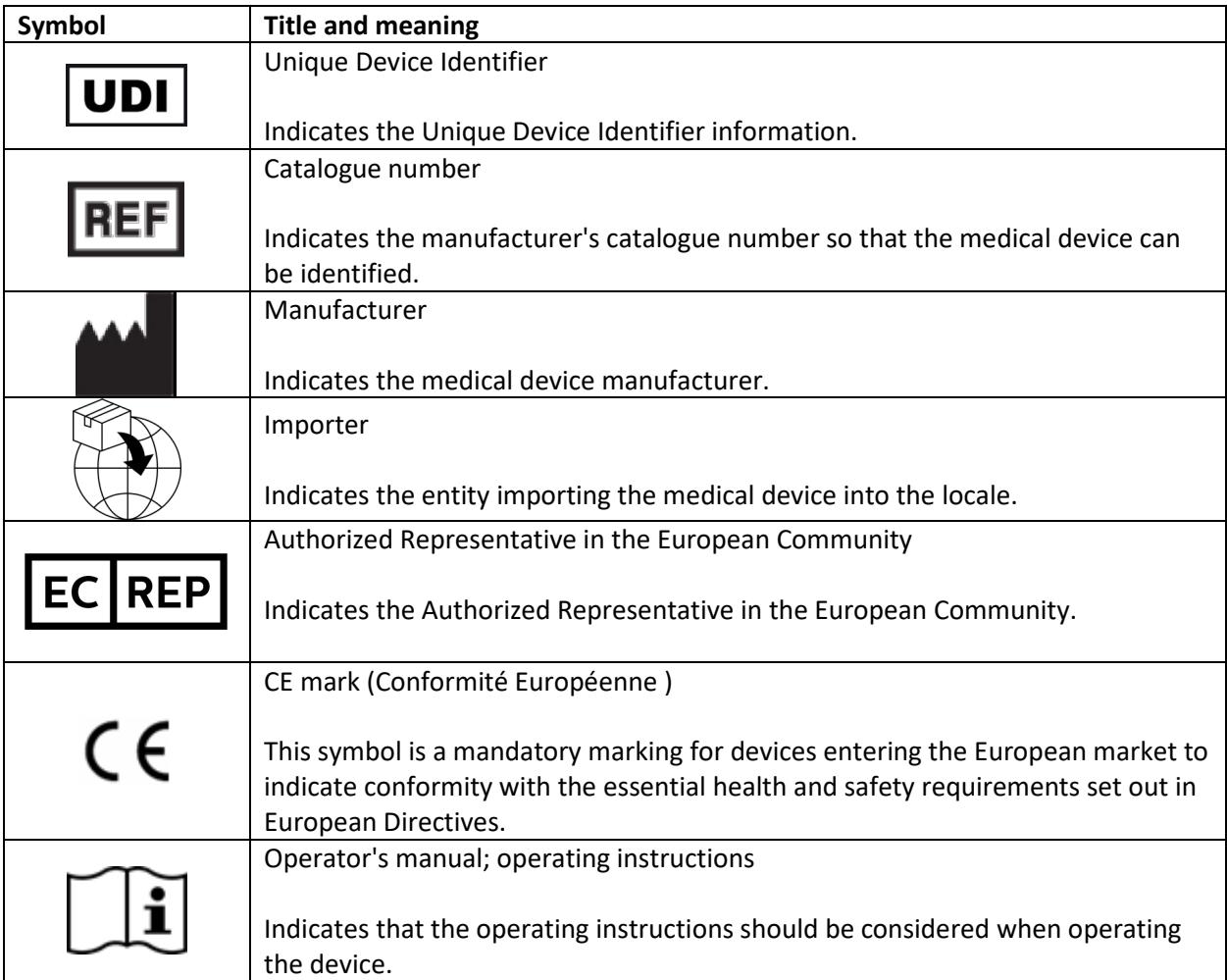

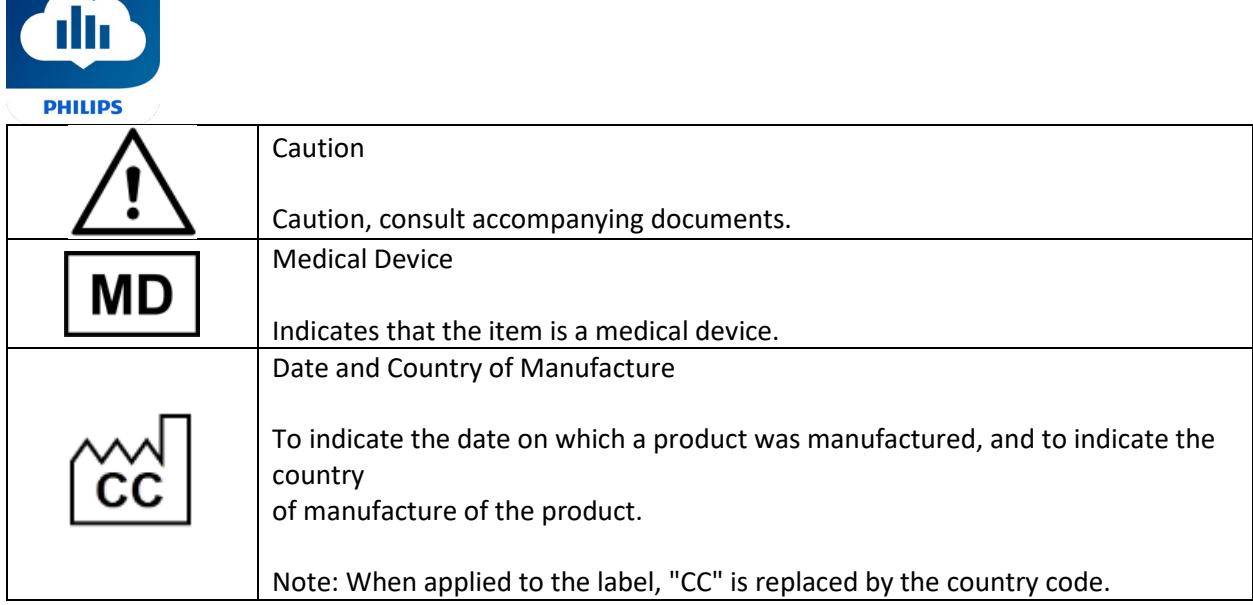

**TANK AND IN** 

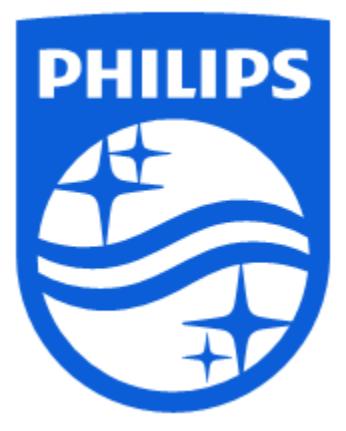

Respironics Inc. 1001 Murry Ridge Lane Murrysville, PA 15668 USA Respironics Deutschland GmbH & Co. KG Gewerbestrasse 17 82211 Herrsching, Germany

**ECREP** 

 $C \in$ 

1130610 R08<br>DEK 05/05/2021 English